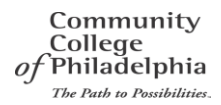

### **Logging On or Off**

- 1. Navigate to [http://mail.ccp.edu](http://mail.ccp.edu/)
- 2. Enter your Email Address and Password
- 3. Click Sign In
- 4. If you've forgotten your password or it has expired, click the "Forgot password? Click here". This will take you to the Password Reset portal.

# **Creating Folders**

Creating custom email folders is easy just as it was in GroupWise.

- 1. Click in the Folder pane (left side of the window).
	- a. You may need to hit the double arrow to see your folders if they are collapsed.
- 2. Right Click where you want your folder to be located.
- 3. Select CREATE New Folder from the context menu.
- 4. Type the name of the folder and press ENTER.

# **Moving Messages into Folders**

Moving and sorting messages and conversations into the folders you have created can be done several ways:

- Make sure you can see the Folders pane and the Selected View Pane.
	- In the Selected View pane click the message you want to move and DRAG and Drop into the new Folder location in the Folders pane.
- In the View pane, select the message (it will be highlighted), Right-click and select MOVE TO FOLDER from the context menu then select the desired folder from the list provided.

#### **Searching Email**

You can search through your email folders to display items based on the search criteria within the message.

- 1. At the top of the Selected View Pane, click inside the field that reads **SEARCH MAIL AND PEOPLE**.
- 2. Input the term that relates to a Sender, Recipient, or keywords contained within the message you want to locate. Press [ENTER] when done, or click the magnifying glass icon.
- 3. Your Search results will appear in the Selected View pane.
- 4. To end or cancel the Search, click the **X** next to the magnifying glass.

#### **Setting Auto-Replies**

If you plan on being away from the office or email for a period of time, auto-replies let people know you are not available. This is the same feature that we used in GroupWise – Vacation rule.

- 1. Click the GEAR button in the right handle corner near your name and select **Set Automatic Replies**.
- 2. You will see a Warning message about leaving the current browser page.
- 3. A new screen will appear and you can set the dates/times and message for your auto replies.
- 4. Click the SAVE button
- 5. Click the double-left arrow or click OUTLOOK in the Navigation bar to return to your Outlook session.

# **Deleting Messages**

Messages in OWA can be deleted several different ways:

- Select the item and press the DELETE key Click the item and drag and drop it into the Deleted
- Items folder.
- Select the item and click the Deleted link (the Red X).
- To restore a Deleted item, right click on the Deleted Items folder and choose RECOVER DELETED ITEMS. Choose the item you want to recover from the popup window.

# **Creating New Meeting Requests**

- 1. Click the CALENDAR link on the blue Navigation bar above the reading pane. This will open your Calendar view.
- 2. Click on the NEW EVENT button in the upper right corner.
- 3. A new view will appear asking for the attendees, location, time and date etc..
- 4. Use the Scheduling Assistant to perform a meeting time opening among many calendars. This is the same as the busy search in GroupWise.
- 5. Note that we have not added ROOMS to O365 for the initial roll-out.
- 6. Click SEND when finished and the meeting request to flow to those individuals invited as well as their delegates.

#### **Conversations**

An Outlook conversation is defined as a series of messages that have a common thread.

To turn on the Conversation View

- 1. Click the ITEMS BY DATE pull-down menu and click to either turn ON or Turn OFF conversations.
- 2. Select your Conversation view from the modified drop-down; Conversations By Date, From, Sender, etc…
- 3. Turn Conversations OFF by Clicking the selection in the drop-down.

# **Limitation Warning**

Now that we have moved to another technology solution in the Cloud, we must live within the vendor rules. Microsoft has a rule about Attachments and their size.

### **Attachment Rule**

Email messages may not contain attachments larger than 20Mg. All messages with > 20Mg attachments will be blocked by Microsoft.

If you need to send a large file inside or outside the College, please contact 4ITSupport for assistance.